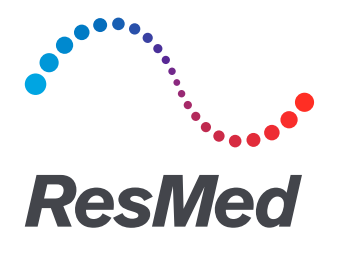

# **Air**Mini<sup>™</sup>

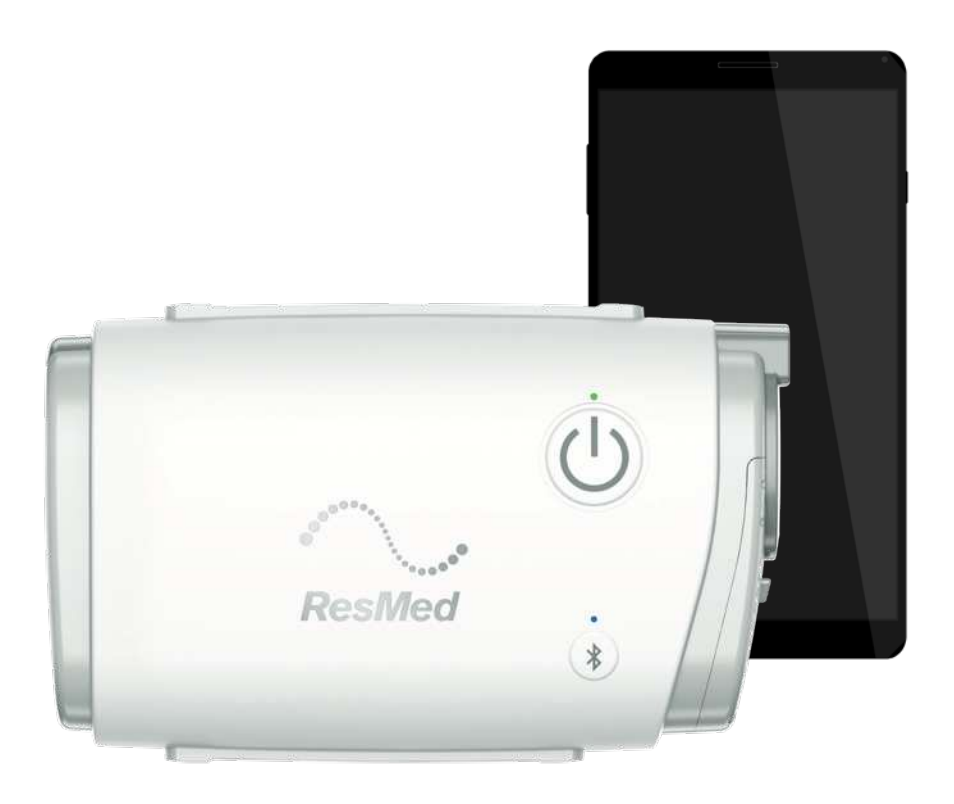

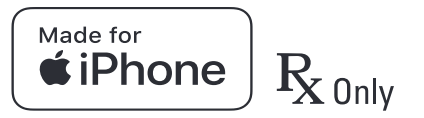

Patient guide English

# Legal notices

#### Important notice

This manual, as well as the computer programs described herein, are supplied on the condition that they may only be used in accordance with their stated purpose. The information in this manual is furnished for the purpose of instruction and guidance only, is subject to change without notice and should not be construed as an alternative to qualified medical advice. ResMed Limited assumes no responsibility or liability for any errors or inaccuracies that may appear in this manual. Other than with the written permission of ResMed Limited, no part of this manual or the computer programs described herein may be reproduced, stored in a retrieval system or transmitted in any form or by any means, electronic, mechanical, recording or otherwise.

This product uses software developed by the ANTLR project (http://www.antlr2.org).

#### AirMini™ by ResMed App for iOS™ OTS software library attributions

The AirMini app may contain third-party components licensed for use and redistribution under an open source license, as provided below.

• Apache License, Version 2.0 Encrypted Core Data (v. 2.0):

https://github.com/project-imas/encrypted-core-data

© 2014 iMAS

Licensed under the Apache License, Version 2.0: http://www.apache.org/licenses/LICENSE-2.0

• MIT License TrustKit (v. 1.4.0): https://github.com/datatheorem/TrustKit © 2015 Data Theorem, Inc. Licensed under the MIT License: https://opensource.org/licenses/MIT

#### • Custom and other open source licensed software

The following components are licensed using custom (vendor-specific) agreements for open source software:

#### Reachability (v. 5.0): https://developer.apple.com/library/ios/samplecode/Reachability/ © 2016 Apple Inc.

This Apple software is supplied to you by Apple Inc. ("Apple") in consideration of your agreement to the following terms, and your use, installation, modification or redistribution of this Apple software constitutes acceptance of these terms. If you do not agree with these terms, please do not use, install, modify or redistribute this Apple software.

In consideration of your agreement to abide by the following terms, and subject to these terms, Apple grants you a personal, non-exclusive license, under Apple's copyrights in this original Apple software (the "Apple Software"), to use, reproduce, modify and redistribute the Apple Software, with or without modifications, in source and/or binary forms provided that, if you redistribute the Apple Software in its entirety and without modifications, you must retain this notice and the following text and disclaimers in all such redistributions of the Apple Software.

Neither the name, trademarks, service marks or logos of Apple Inc. may be used to endorse or promote products derived from the Apple Software without specific prior written permission from Apple. Except as expressly stated in this notice, no other rights or licenses, express or implied, are granted by Apple herein, including but not limited to any patent rights that may be infringed by your derivative works or by other works in which the Apple Software may be incorporated.

The Apple Software is provided by Apple on an "AS IS" basis. APPLE MAKES NO WARRANTIES, EXPRESS OR IMPLIED, INCLUDING WITHOUT LIMITATION THE IMPLIED WARRANTIES OF NON-INFRINGEMENT, MERCHANTABILITY AND FITNESS FOR A PARTICULAR PURPOSE REGARDING THE APPLE SOFTWARE OR ITS USE AND OPERATION ALONE OR IN COMBINATION WITH YOUR PRODUCTS.

IN NO EVENT SHALL APPLE BE LIABLE FOR ANY SPECIAL, INDIRECT, INCIDENTAL OR CONSEQUENTIAL DAMAGES (INCLUDING, BUT NOT LIMITED TO, PROCUREMENT OF SUBSTITUTE GOODS OR SERVICES; LOSS OF USE, DATA OR PROFITS; OR BUSINESS INTERRUPTION) ARISING IN ANY WAY OUT OF THE USE, REPRODUCTION, MODIFICATION AND/OR DISTRIBUTION OF THE APPLE SOFTWARE HOWEVER CAUSED AND WHETHER UNDER THEORY OF CONTRACT, TORT (INCLUDING NEGLIGENCE), STRICT LIABILITY OR OTHERWISE, EVEN IF APPLE HAS BEEN ADVISED OF THE POSSIBILITY OF SUCH DAMAGE.

• SQLCipher: https://www.zetetic.net/sqlcipher/

© 2008-2012 Zetetic LLC

All rights reserved.

Redistribution and use in source and binary forms, with or without modification, are permitted provided that the following conditions are met:

- Redistributions of source code must retain the above copyright notice, this list of conditions and the following disclaimer.
- Redistributions in binary form must reproduce the above copyright notice, this list of conditions and the following disclaimer in the documentation and/or other materials provided with the distribution.
- Neither the name of ZETETIC LLC nor the names of its contributors may be used to endorse or promote products derived from this software without specific prior written permission.

THIS SOFTWARE IS PROVIDED BY ZETETIC LLC ''AS IS'' AND ANY EXPRESS OR IMPLIED WARRANTIES, INCLUDING, BUT NOT LIMITED TO THE IMPLIED WARRANTIES OF MERCHANTABILITY AND FITNESS FOR A PARTICULAR PURPOSE ARE DISCLAIMED. IN NO EVENT SHALL ZETETIC LLC BE LIABLE FOR ANY DIRECT, INDIRECT, INCIDENTAL, SPECIAL, EXEMPLARY OR CONSEQUENTIAL DAMAGES (INCLUDING, BUT NOT LIMITED TO PROCUREMENT OF SUBSTITUTE GOODS OR SERVICES; LOSS OF USE, DATA OR PROFITS; OR BUSINESS INTERRUPTION) HOWEVER CAUSED AND ON ANY THEORY OF LIABILITY, WHETHER IN CONTRACT, STRICT LIABILITY OR TORT (INCLUDING NEGLIGENCE OR OTHERWISE) ARISING IN ANY WAY OUT OF THE USE OF THIS SOFTWARE, EVEN IF ADVISED OF THE POSSIBILITY OF SUCH DAMAGE.

• CocoaLumberjack (v. 7.0):https://github.com/CocoaLumberjack/CocoaLumberjack © 2010-2016, Deusty, LLC

Redistribution and use of this software in source and binary forms,with or without modification, are permitted provided that the following conditions are met:

- Redistributions of source code must retain the above copyright notice, this list of conditions and the following disclaimer.
- Neither the name of Deusty nor the names of its contributors may be used to endorse or promote products derived from this software without specific prior written permission of Deusty, LLC.

THIS SOFTWARE IS PROVIDED BY THE COPYRIGHT HOLDERS AND CONTRIBUTORS "AS IS" AND ANY EXPRESS OR IMPLIED WARRANTIES, INCLUDING, BUT NOT LIMITED TO THE IMPLIED WARRANTIES OF MERCHANTABILITY AND FITNESS FOR A PARTICULAR PURPOSE ARE DISCLAIMED. IN NO EVENT SHALL THE COPYRIGHT OWNER OR CONTRIBUTORS BE LIABLE FOR ANY DIRECT, INDIRECT, INCIDENTAL, SPECIAL, EXEMPLARY OR CONSEQUENTIAL DAMAGES (INCLUDING, BUT NOT LIMITED TO, PROCUREMENT OF SUBSTITUTE GOODS OR SERVICES; LOSS OF USE, DATA OR PROFITS; OR BUSINESS INTERRUPTION) HOWEVER CAUSED AND ON ANY THEORY OF LIABILITY, WHETHER IN CONTRACT, STRICT LIABILITY OR TORT (INCLUDING NEGLIGENCE OR OTHERWISE) ARISING IN ANY WAY OUT OF THE USE OF THIS SOFTWARE, EVEN IF ADVISED OF THE POSSIBILITY OF SUCH DAMAGE.

© 2020 ResMed. All rights reserved.

# About AirMini app Patient eHelp

This easy-to-use app syncs up with your machine to let you start and stop therapy and change comfort features. It also lets you know how you slept the night before, and helps you stay on track throughout your sleep apnea treatment journey.

Note: Read your entire AirMini™ user quide and this eHelp before using your machine with the AirMini app.

# $\Lambda$  CAUTION

In the US, Federal law restricts this device to sale by or on the order of a physician.

# Indications for use

The AirMini app is a mobile application for patients to remotely operate a prescribed compatible ResMed machine and transfer, analyze and display usage and therapeutic information. The AirMini app also allows healthcare professionals to remotely configure compatible OSA therapy devices.

# Contraindications

Positive airway pressure therapy may be contraindicated in some patients with the following preexisting conditions:

- severe bullous lung disease
- pneumothorax
- pathologically low blood pressure
- dehydration
- cerebrospinal fluid leak, recent cranial surgery, or trauma.

# Adverse effects

Patients should report unusual chest pain, severe headache, or increased breathlessness to their prescribing physician. An acute upper respiratory tract infection may require temporary discontinuation of treatment.

The following side effects may arise during the course of therapy with the device:

- drying of the nose, mouth, or throat
- nosebleed
- bloating
- ear or sinus discomfort
- eye irritation
- skin rashes.

# Compatible machines

The AirMini app is compatible with the AirMini machine.

# Security

Built-in AirMini and AirMini app security features, steps you take to protect your smart device against malware, and keeping up with software and firmware updates all help to safeguard your privacy, protect your smart device and ensure optimal performance.

#### Security features

The AirMini and the AirMini app use security features to help protect your privacy and prevent unauthorized access to your data. These include:

- Use of a quick response (QR) code to establish trust between the AirMini and the AirMini app
- Unique keys for each mobile device and AirMini pairing
- Application-level encryption for the transmission of data, in addition to Bluetooth<sup>®</sup> security
- Encryption of data stored within the AirMini app
- Server-side authentication for AirMini firmware upgrades

Protecting your smart device against malware helps keep your personal information and sleep data safe and secure. ResMed recommends the following:

- Enable personal identification number (PIN) or fingerprint security on your smart device. Refer to your smart device user instructions for information on enabling either feature.
- Avoid unsafe modification of the smart device's operating system.
- Consider enabling remote data wipe on your smart device. Remote data wipe is a function available on your smart device for remotely erasing personal data in the event that your device is lost or stolen. Refer to your smart device user instructions for information on enabling this feature.
- Keep your operating system up to date with security patches.

#### Software and firmware updates

To ensure optimal performance, ResMed recommends that you always install the latest software and firmware versions.

Once a firmware update becomes available for your AirMini, a message will appear on your smart device when you access the AirMini app to view sleep data or change comfort settings.

To install the firmware update:

- 1. Click Update to begin the installation process. To install the update, you must have an active internet connection. Otherwise, you will be prompted to establish one and begin the process again.
- 2. You can opt to install the update later by tapping Later, or to install the update immediately by tapping Update.

If you choose to install the update later, you will not be able to view your sleep data or change comfort settings until the update is complete.

3. Once the update begins, keep the AirMini app open and your smart device nearby.

When the firmware update is complete, a message indicates that your firmware is up to date.

#### 4. Tap Continue.

If an AirMini app software update is required, a message will indicate that you need to update the software.

Note: You must install required software updates to continue using the AirMini app.

To install the software update:

1. Tap Update app.

You will be redirected to the App Store<sup>SM</sup> to download the AirMini app software update.

2. Follow any additional on-screen prompts to complete the update process.

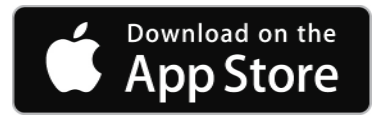

# AirMini app system requirements

Refer to ResMed.com/AirMiniApp for a list of smart devices compatible with the AirMini app. In addition, iOS operating system version 9.3.5 (minimum) is required.

### Connecting your machine and smart device

- 1. Ensure that the AirMini machine is set up correctly and plugged into a power source. Refer to the AirMini user guide for additional information on setup.
- 2. On the smart device, enable Bluetooth. Refer to the smart device user guide for instructions on enabling Bluetooth.
- 3. Open the AirMini app.

The first time the AirMini app is opened, you will be asked to:

- provide consent for the use of analytics
- accept ResMed's terms of use and privacy notice
- provide consent for the AirMini app to upload data to the cloud

Select the necessary check boxes to provide consent and accept policies.

#### Notes:

- The check box for analytics consent is selected by default.
- From time to time, the terms of use may be updated and you may be required to provide consent again.
- If you agree to allow the AirMini app to upload your data to the cloud, it will be uploaded from the AirMini app to a secure server.
- There are two distinct data upload features:

Background data upload – allows the app to upload all data that has not already been uploaded to the cloud without any user interaction (ie, app automatically uploads data whenever new data is available and active internet connection is present). You must provide consent to enable this feature as it is disabled by default. This feature can be enabled or disabled anytime on the More screen.

On-demand data upload – clinician or patient-initiated feature that uploads all data that has not already been sent to the cloud. This feature can be used regardless if background upload consent has been provided. To use this feature, the app must have active Bluetooth connection with the AirMini.

For additional information, links are also provided on the Welcome page:

- Learn More explanation of the way analytics are used
- Terms ResMed's terms of use
- Privacy ResMed's privacy notice
- my data information about data privacy.

Notes:

- If you agree to allow the AirMini app to upload your therapy data to the cloud, it will be uploaded from the AirMini app to a secure server.
- After you have agreed to have your data uploaded, these data transfers can be turned on or off in the Preferences section of the More menu.
- Once you turn on data transfers in the Preferences section of the More menu, all available therapy data on the device will be uploaded to the cloud, not just data generated from that date forward.
- Data will continue to be uploaded to the cloud until you turn off the transfers in the Preferences section of the More menu.
- If you turn off data transfers in the **Preferences** section of the **More** menu, data generated from that point forward will not be uploaded to the cloud. However, data transferred to the cloud previously will remain in the cloud.
- 4. Once selections are complete on the Welcome page, tap Continue.
- 5. On the AirMini machine, press the Bluetooth button  $\bigcirc$  when prompted by the AirMini app.

When the light on the AirMini machine starts to flash blue  $\widehat{\mathcal{F}}$ . Bluetooth is enabled on the machine and ready to connect.

6. On the smart device, tap Connect.

When the AirMini machine is discovered, the machine name appears in the accessory selection list.

- 7. Select the machine name from the list to connect.
- 8. The first time you pair the AirMini machine with the smart device, you will need to perform the authentication procedure.

When prompted by the AirMini app, begin the authentication process by entering the four-digit key located on the back of your machine.

Alternatively, you can tap Scan code. If permission has not been granted already, you will be prompted by the AirMini app to allow the use of your smart device's camera and then to position the machine's QR code within the camera's viewing frame.

Note: The QR code is located on the back of the AirMini machine.

9. Tap Done.

When successfully connected, the Bluetooth connection icon  $\frac{\hat{x}}{y}$  is displayed in the top right corner of the AirMini app.

#### Notes:

- As long as your machine is plugged into a power source, it is turned on and in standby mode.
- If your AirMini is plugged into a power source, leaving Bluetooth enabled on your smart device ensures that each time the smart device is within the vicinity of your machine, connection will occur automatically.
- Data sent via Bluetooth is encrypted to protect your privacy.
- You should only pair your smart device with one machine at a time.

#### Using guided equipment setup

The first time you attempt to use the AirMini app, the Equipment setup screen displays. You can use this interactive setup feature to complete the process of setting up your equipment.

Note: Not all masks are available in all regions.

To use the guided equipment setup feature:

1. Tap Get started to begin the process.

The mask type and model selection screen displays.

- 2. Select your mask type.
- 3. Select your mask model.
- 4. Tap Continue.
- 5. Connect the air tube to the AirMini.
- 6. Tap Next.
- 7. If you are using an N20 series, AirFit™ P10 for AirMini or AirFit N30 for AirMini mask and want to use humidification, insert a HumidX™ or HumidX Plus. If you are using an F20 series mask, and want to use humidification, insert the HumidX F20.
- 8. Tap Next after inserting the humidifier.
- 9. Fit your mask.

11.If you are using an N20, F20 or F30 series mask, connect the tube assembly to the mask.

12.Tap Next.

The guided setup process is complete.

You have the option to continue on with the Test drive feature by tapping Let's Go! or tap No Thanks to view the AirMini Dashboard.

#### Test Drive

Test drive allows you to experience therapy at different levels of air pressure and to check your mask seal. You will need Bluetooth connection to the AirMini device to use Test drive. Ensure your mask is on and breathe normally.

- 1. Tap Start air. The device will start with a pressure of 4cm H<sub>2</sub>O. Adjust your mask as needed.
- 2. Tap Continue. You can exit Test drive at any time by tapping Stop air.
- 3. Tap Check mask seal. If your mask needs adjusting, tap Need Help? You will be directed to the troubleshooting screen to help you adjust the mask. Once the AirMini App detects the leak is fixed, you will be returned to Test drive.
- 4. Tap Increase air pressure to increase air pressure to 7cm H2O.
- 5. Tap Increase air pressure to move to the final setting of 10cm  $H_2O$ .
- 6. Tap Finish or Stop Air to complete Test drive.

Note:

- Tap X at the top of your screen at any time to quit Test drive.
- Once Test drive has started, you have 3 minutes to complete the journey. If Test drive is not complete within 3 minutes the AirMini app will stop the air flow. Tap Restart air at any time to continue with Test drive.
- You can also access Test drive feature at any time from the More menu.

<sup>10.</sup>Tap Next.

Note: Access additional assistance by clicking the support  $\overline{Q}$  icon in any screen in which it appears.

# Mask Fit and Therapy sections

Functions in the Sleep screen are arranged in two sections, Mask Fit and Therapy.

Use the Mask Fit section to assess and identify possible air leaks around your mask.

Use the Therapy section to access therapy functions and comfort settings.

#### Checking mask fit

- 1. Fit your mask as described in the mask user guide.
- 2. Tap Sleep in the Navigation tab. The Sleep screen opens.
- 3. Tap Mask Fit  $\overline{\phantom{a}}$  Therapy **Mask Fit** The Mask Fit screen opens.
- 4. In the Mask Fit screen, tap **START Mask Fit.** The machine starts blowing air.
- 5. Adjust the mask, mask cushion and headgear until you get a Good mask seal result.
- 6. To stop mask fit, tap STOP Mask Fit.

If you are unable to get a good mask seal, talk to your provider.

#### Starting therapy using the app

- 1. Make sure that your machine is set up correctly and powered on.
- 2. Confirm that your Bluetooth connection is active.

Refer to Connecting your machine and smart device for instructions.

- 3. Fit your mask.
- 4. Tap Sleep in the Navigation tab. The Sleep screen opens.
- 5. Tap Therapy **Therapy**

The Therapy screen opens.

6. If SmartStart™ is turned on, fit your mask and begin to breathe normally to start therapy.

Otherwise, tap **START**  $\bullet$  to start therapy.

### Stopping therapy using the app

If SmartStop is turned on, remove your mask and therapy will stop automatically. Otherwise, tap  $STOP$  $\ddot{\bullet}$ 

#### Changing comfort features

Your AirMini machine has been set up for your needs by your provider, but you may find that you want to make small adjustments to make your therapy more comfortable. The comfort features Ramp Time, Pressure Relief, SmartStart and SmartStop can be adjusted on the Sleep options screen.

Note: Pressure Relief must first be enabled by your provider.

To access comfort features:

1. Tap Sleep in the Navigation tab.

The Sleep screen opens.

- 2. Tap Therapy **Mathemapy**
- 3. Tap Options to open the Sleep options screen.

Your current comfort settings display in the Sleep options screen.

#### Ramp Time

Designed to make the beginning of therapy more comfortable, Ramp Time is the period during which pressure gradually increases from a lower start pressure to the prescribed treatment pressure.

You can set Ramp Time to Off, 5 to 45 minutes or Auto. When Ramp Time is set to Auto, the device will detect when you have fallen asleep and then automatically rise to the prescribed treatment pressure.

To adjust Ramp Time:

1. Tap Sleep in the Navigation tab.

The Sleep screen opens.

- 2. Tap Therapy **Therapy**
- 3. Tap Options to open the Sleep options screen.

Your current comfort settings display in the Sleep options screen.

- 4. Tap the current ramp setting.
- 5. Select your preferred setting.
- 6. Tap OK.

Your preferred setting is displayed.

Note: Once you have started your therapy session, the setting cannot be adjusted. To adjust the setting, you must stop therapy, adjust the setting, and then start therapy again.

#### Pressure Relief

When Pressure Relief is enabled and turned on, you may find it easier to breathe out. This can help you get used to therapy.

To switch Pressure Relief on or off:

1. Tap Sleep in the Navigation tab.

The Sleep screen opens.

- 2. Tap Therapy **Therapy**
- 3. Tap Options to open the Sleep options screen.

Your current comfort settings display in the Sleep options screen.

4. If Pressure Relief has been enabled by your provider, switch it on  $\bigcirc$  or off your needs.

#### SmartStart

When SmartStart is turned on, therapy starts automatically when you breathe into your mask.

To switch SmartStart on or off:

1. Tap Sleep in the Navigation tab.

The Sleep screen opens.

- 2. Tap Therapy **Therapy**
- 3. Tap Options to open the Sleep options screen.

Your current comfort settings display in the Sleep options screen.

4. Switch SmartStart on  $\bigcup$  or off  $\bigcup$  to suit your needs.

#### **SmartStop**

When SmartStop is turned on, therapy stops automatically after a few seconds when you remove your mask.

To switch SmartStop on or off:

- 1. Tap Sleep in the Navigation tab. The Sleep screen opens.
- 2. Tap Therapy **California**
- 3. Tap Options to open the Sleep options screen.

Your current comfort settings display in the Sleep options screen.

4. Switch SmartStop on or off the suit your needs.

# More menu

The More menu is where you can access:

- AirMini App User guide
- AirMini Machine User guide
- AirMini support website
- Equipment set up
- Test Drive feature.

You can also upload you sleep data to the cloud. Tap Upload data now and the data will be sent to the cloud.

Note:

- The AirMini device must be Bluetooth connected and the smart device must have an active Internet connection.
- Only data that has not previously been sent to the cloud will be uploaded.
- To re-load all AirMini data, you must uninstall/re-install the AirMini App, Bluetooth connect to AirMini and tap Upload data now.

# **Dashboard**

The Dashboard provides you with a snapshot of your therapy data.

Note: You must synchronize the AirMini to the AirMini app to view your most recent therapy data.

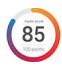

myAir score (total of 100 points)

Provides you with a total score for the previous night of sleep by analyzing four key categories: usage hours, mask seal, events per hour and mask on/off events. The higher your overall score, the better.

To access previous days of myAir score information:

1. Select the date above your myAir score in the Dashboard.

The myAir score summary displays 30 days of previous scores.

2. Tap on any date to view a score breakdown for that date.

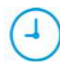

#### Usage hours (70 points)

Displays the number of hours of therapy you received during the previous night. The more hours of therapy you received, the more points you score. If you use your therapy for 1 hour you get 10 points, or for 6 hours you get 60 points. You can score up to 70 points.

#### Mask seal (20 points)

Helps you assess how well your mask seals and identify possible air leaks around your mask. You can get up to 20 points for minimal mask leak, 10 to 15 points for moderate leak, and 0 to 10 points for higher leak.

If your score is low, try to refit your mask.

If you are unable to get a good mask seal, talk to your provider.

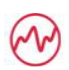

#### Events per hour (5 points)

This score is derived from the average of the events (apneas and hypopneas) per hour experienced during your therapy period.

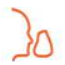

#### Mask on/off events (5 points)

Displays the number of times you removed your mask during the previous night of sleep. The fewer times you remove your mask during the night, the more points you get.

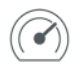

#### Pressure

Displays the pressure equal to or less than the highest pressure delivered by the AirMini during the majority of your therapy the previous night. This measurement has no effect on the number of points you get, but it is an indication of how much air pressure was required to effectively treat your sleep disordered breathing.

# About AirMini

The About AirMini screen provides the following information about your AirMini:

- Total usage hours– the total number of hours you have operated your AirMini
- Firmware version– the current firmware version installed on your AirMini
- Last synced– the length of time since your smart device was last synchronized with your AirMini

To access the About AirMini screen, tap About AirMini machine in the More menu.

# **Traveling**

You can take your AirMini machine with you wherever you go.

Ensure that you have the appropriate power adapter for the region of travel. For information on purchasing an adapter, contact your provider.

#### Traveling by airplane

Some airlines do not classify medical equipment as carry-on luggage and therefore, the AirMini might not count toward carry-on luggage limits. Check with your airline to determine their policies.

You can use your AirMini machine on an airplane because it meets the Federal Aviation Administration (FAA) requirements.

Air travel compliance letters can be downloaded and printed from www.resmed.com.

When using the AirMini on an airplane:

- While connected to power, disable Bluetooth by pressing and holding the Bluetooth button  $*$  for at least ten seconds until the indicator light is white.
- Do not use the AirMini app.
- Use the Start/Stop button  $\Phi$  on your machine to start therapy.
- To reconnect Bluetooth (or exit airplane mode), press the Bluetooth button.

# Troubleshooting

If you experience any problems, try the following suggestions. Also check your AirMini machine user guide. If you are not able to fix the problem, contact your local ResMed dealer or ResMed office. If you experience problems with the AirMini machine, do not open it.

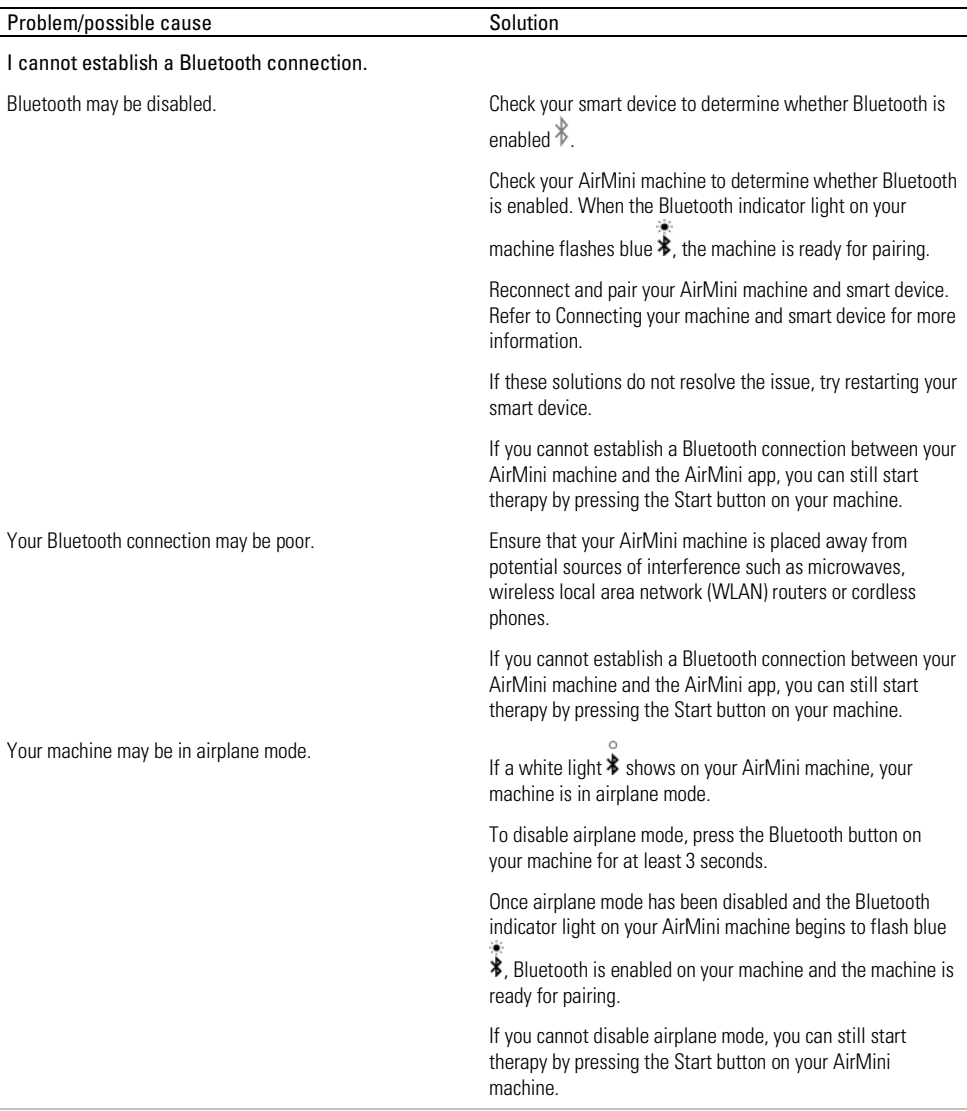

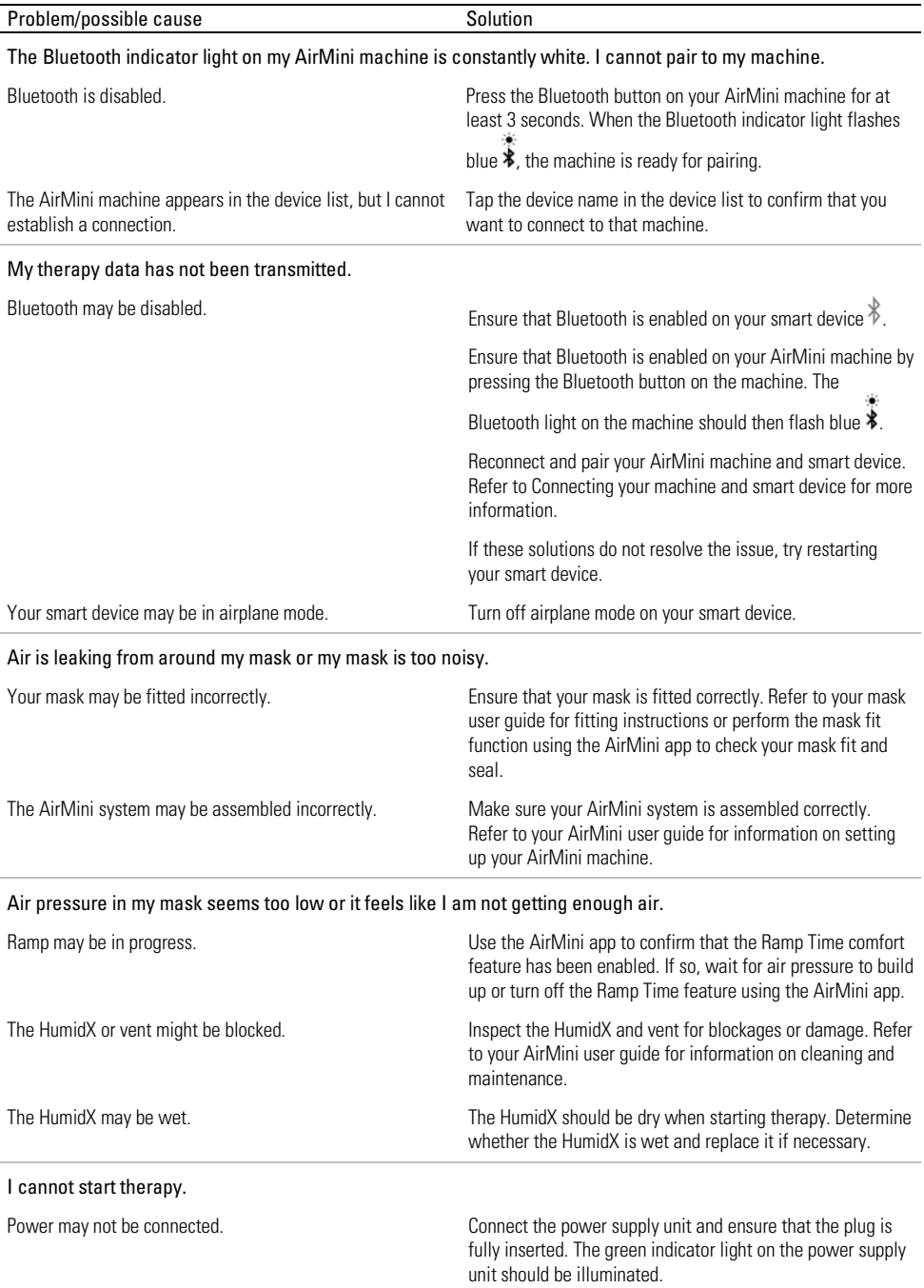

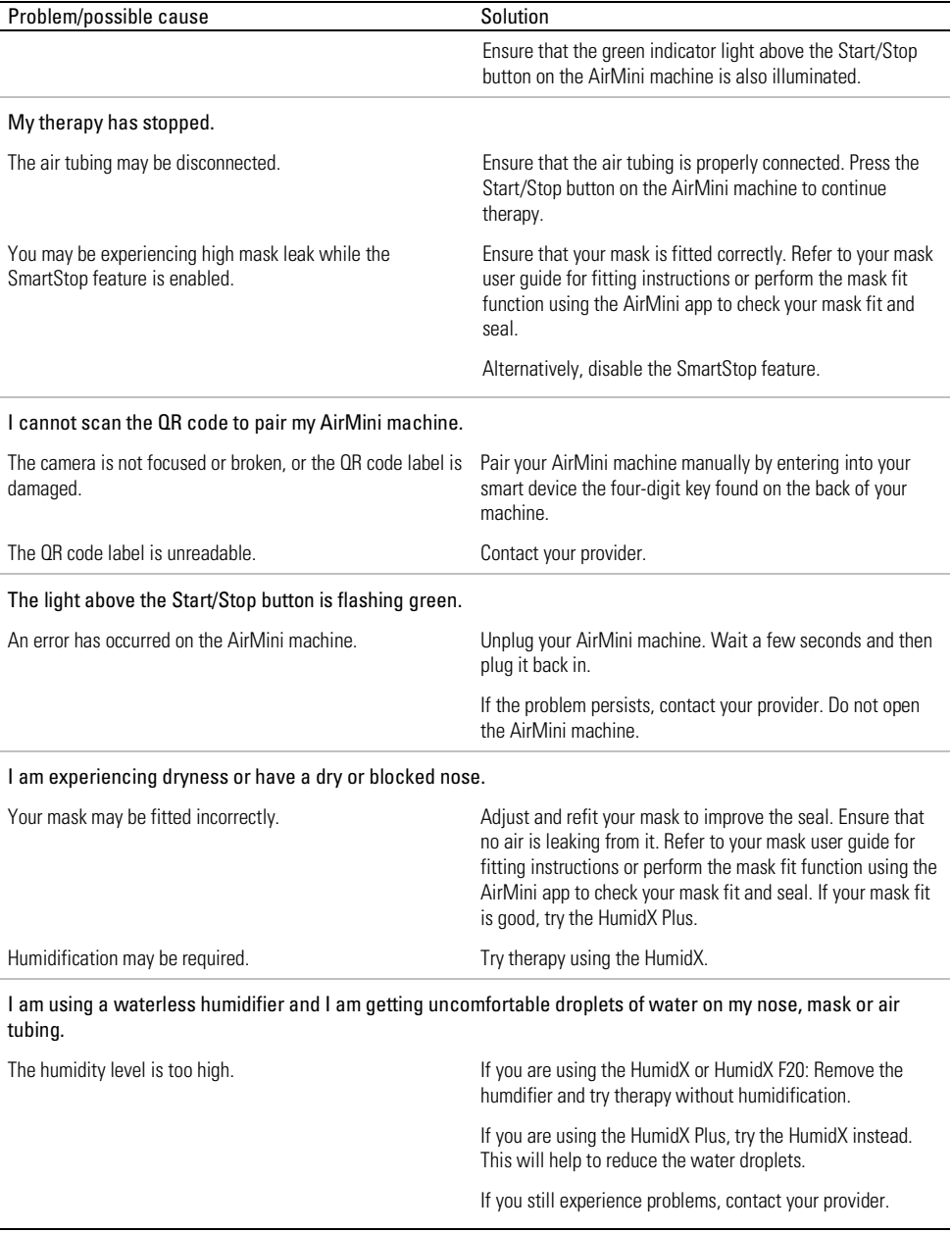

Note: you may need to use a waterless humidifier when ambient humidity conditions change.

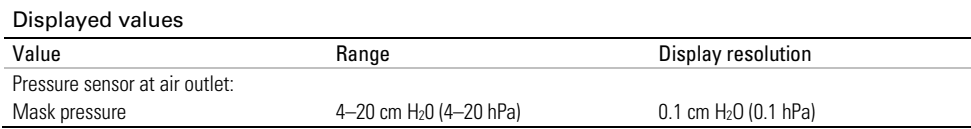

# Further information

L

For information on cleaning your machine, maintenance, troubleshooting and other technical specifications, refer to your AirMini machine user guide.

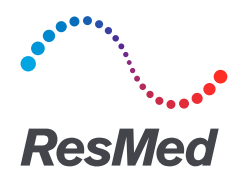

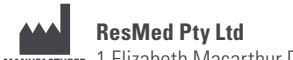

MANUFACTURER 1 Elizabeth Macarthur DriveBella Vista NSW 2153 Australia

See ResMed.com for other ResMed locations worldwide. AirMini, HumidX and SmartStart are trademarks and/or registered trademarks of the ResMed family of companies. For patent and other intellectual property information, see ResMed.com/ip. "Made for iPhone" means that an electronic accessory has been designed to connect specifically to iPhone and has been certified by the developer to meet Apple performance standards. Apple is not responsible for the operation of this device or its compliance with safety and regulatory standards. Please note that the use of this accessory with iPhone may affect wireless performance. Apple, the Apple logo and iPhone are trademarks of Apple Inc., registered in the U.S. and other countries. App Store is a service mark of Apple Inc. IOS is a trademark of Cisco, licensed to Apple Inc. The Bluetooth® wordmark and logos are registered trademarks of the Bluetooth SIG, Inc. This product uses software developed by the ANTLR project (http://www.antlr2.org). © 2020 ResMed. 2281192/3 2020-05

ResMed.com

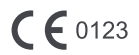